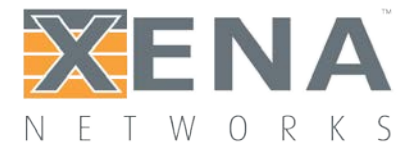

# Valkyrie3918

### User Manual

This is the User Manual for Valkyrie3918. Valkyrie3918 is a PC application that lets you perform advanced IP multicast network tests according to the **IETF RFC 3918 [standard](http://www.ietf.org/rfc/rfc3918.txt)** using one or more of **Xena test [equipment](http://xenanetworks.com/) [chassis](http://xenanetworks.com/)**.

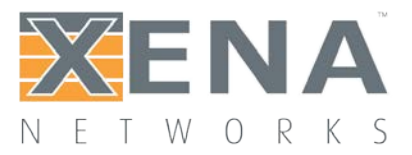

### **Contents**

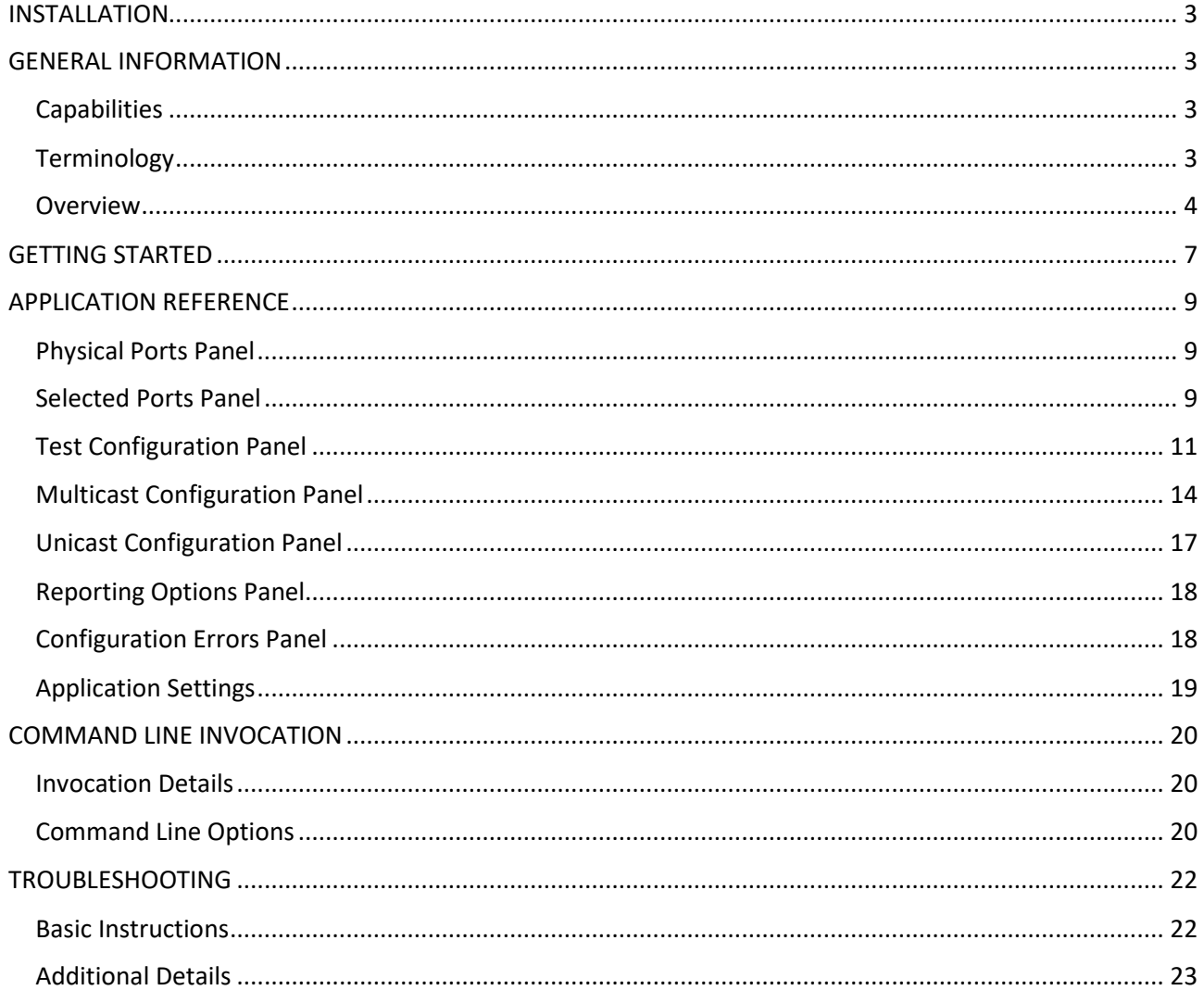

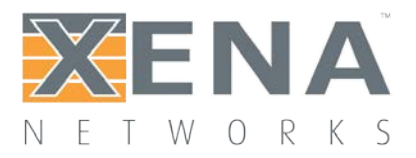

## <span id="page-2-0"></span>**INSTALLATION**

#### **Windows**

Valkyrie3918 is a standard Windows .NET application supporting Windows XP (SP3) and all later Windows versions. It requires Microsoft .NET version 4.0. After installation you can find a shortcut to the application either in the **Start -> Programs -> Xena Networks** menu or (if you have selected this during setup) on your desktop. The application is installed as part of the Xena software release package **which can be [obtained](http://www.xenanetworks.com/download/) [here](http://www.xenanetworks.com/download/)**.

#### **Linux Support**

**Refer to this page for details on [support](http://www.xenanetworks.com/linux-support-using-mono/) for Linux.**

## <span id="page-2-1"></span>**GENERAL INFORMATION**

### <span id="page-2-2"></span>**CAPABILITIES**

The Valkyrie3918 application features the following capabilities:

- Enables the user to create, edit and execute test configurations using Xena Networks test equipment in accordance with **IETF RFC 3918 [standard](http://www.ietf.org/rfc/rfc3918.txt)**.
- Full support for all test-types specified in RFC 3918<sup>1</sup>.
- Ability to partially enable one or more of the test-types.
- Support for IPv4 and IPv6.
- Support for all IGMP/MLD versions.
- Support for multiple ValkyrieBay and ValkyrieCompact test chassis.
- Ability to flexibly define the protocol layers supported by the test (Ethernet, Customer and Service VLANs, IP and UDP).
- Test reports can be created in either PDF or XML format or both.
- Extensive configuration options to fine-tune the tests.

### <span id="page-2-3"></span>**TERMINOLOGY**

This section provides explanations for the terminology used by the Valkyrie3918. Test Type

Denotes one of the test types defined in RFC 3918, sections 4 to 8, such as "Mixed Class Throughput" and "Multicast Latency".

<span id="page-2-4"></span><sup>&</sup>lt;sup>1</sup> With the exception of the "Encapsulation/Decapsulation" types.

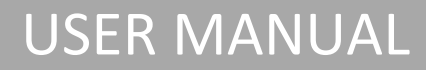

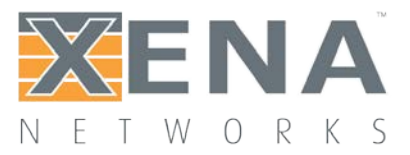

### **Trial**

A "trial" denotes a single execution of a test with a given set of test parameters. If the test configuration specifies that the tests shall be performed at various packet sizes a number of trials will then be executed – one for each packet size specified.

#### Iteration

Each test type can be configured to repeat the test a number of times. Each of these repetitions is called an iteration. One iteration may comprise several trials.

### <span id="page-3-0"></span>**OVERVIEW**

The main Valkyrie3918 application view is shown in the image below.

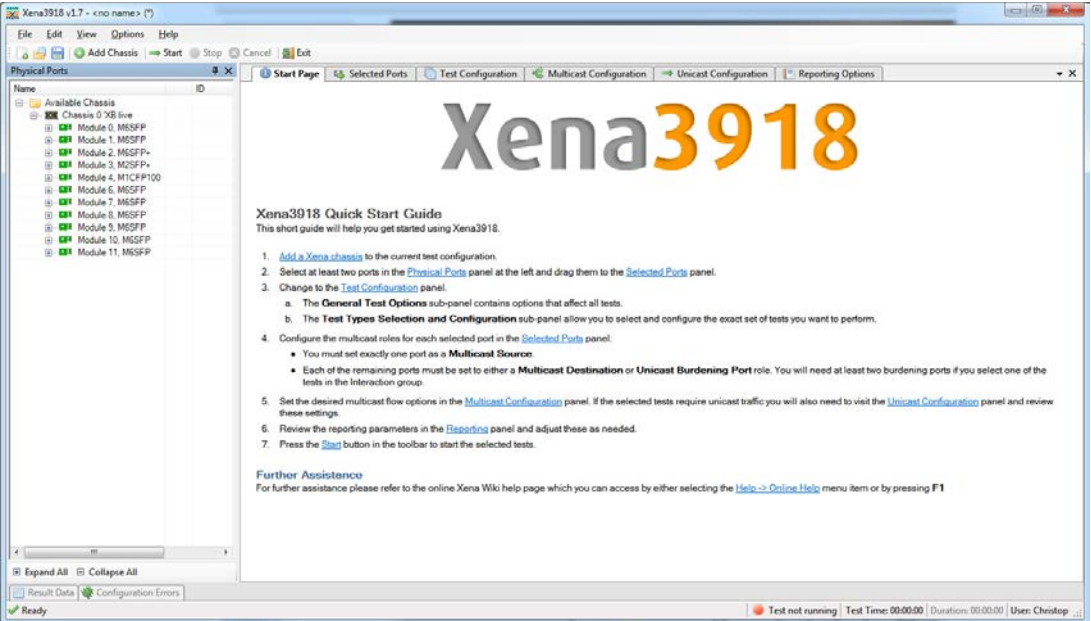

The various parts of the application view are explained below:

- At the top you find a menu bar with accesses various application-level functions. You also find a toolbar with quick shortcuts to the most used functions.
- At the left you find a tree view named "Physical Ports" showing the available Xena chassis, modules and ports.
- At the right you find a tabbed view with various application panels. These are explained below.

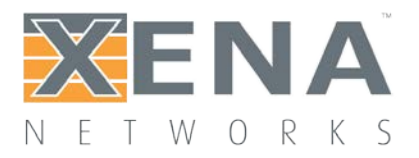

### Application Panels

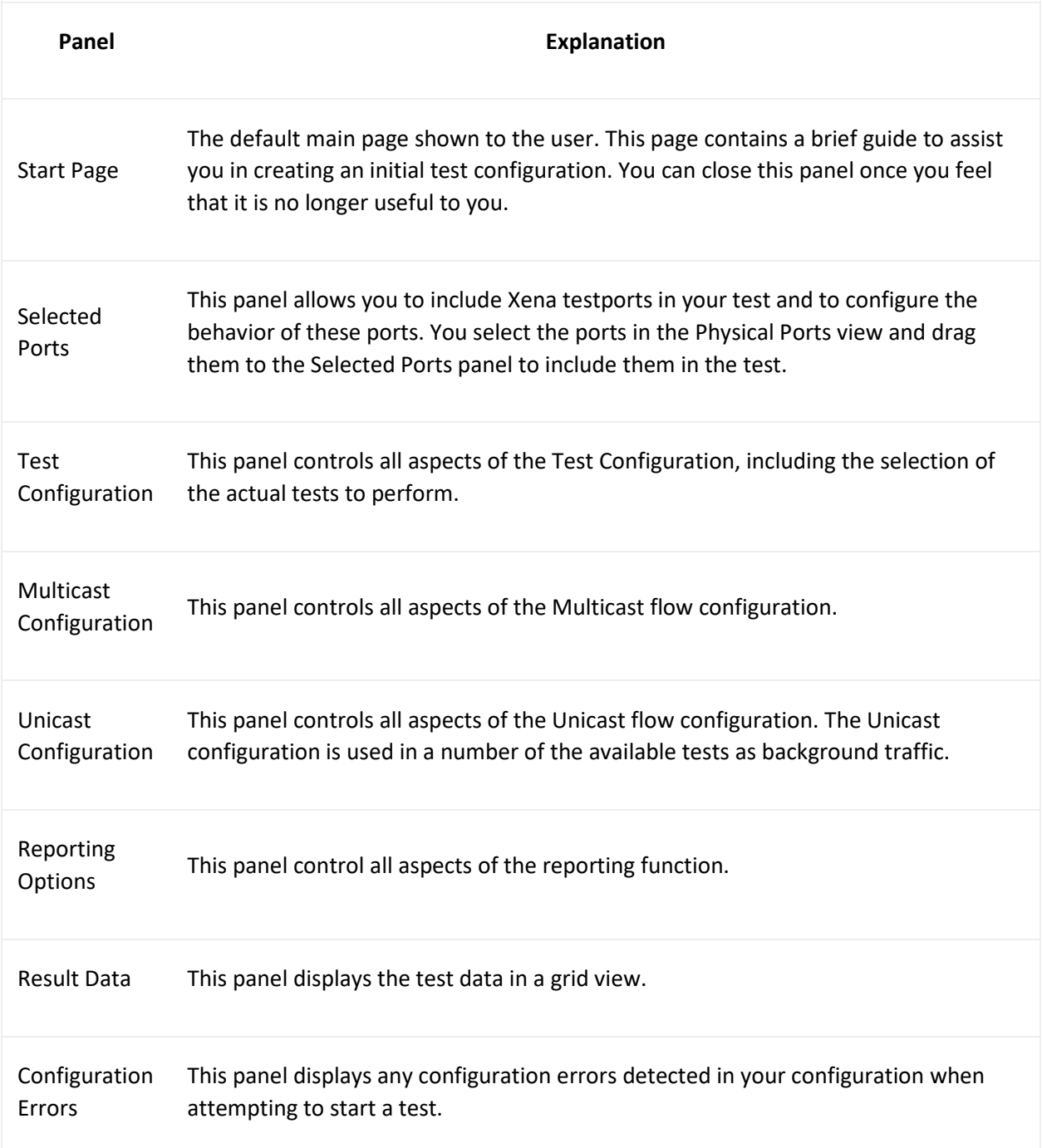

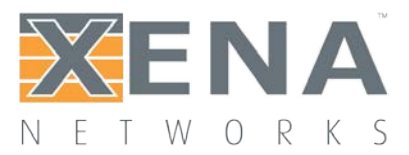

### RFC 3918 Test Types

**RFC [3918](http://www.ietf.org/rfc/rfc3918.txt)** defines the following test types, which are separated into a number of functional groups:

#### **Forwarding and Throughput**

This group contains the following tests which are all fully supported by the Valkyrie3918:

- **Aggregated Multicast Throughput**. This test determines the maximum zero-loss throughput rate for N destination interfaces of the same multicast groups. It is similar to the Throughput test from RFC 2544 but uses multicast traffic exclusively.
- **Mixed Class Throughput**. This test determines the maximum zero-loss throughput rate of a DUT/SUT when both unicast class frames and multicast class frames are offered simultaneously to a fixed number of interfaces as defined in RFC 2432. It is similar to the Throughput test from RFC 2544 but uses a mix of unicast and multicast traffic.
- **Scaled Group Forwarding Matrix**. This test determines the Forwarding Rate as a function of tested multicast groups for a fixed number of tested DUT/SUT ports. It is similar to the Loss test from RFC 2544.

The group also contains these tests which are not supported by the Valkyrie3918 as present:

• **Encapsulation/Decapsulation (Tunneling) Throughput tests.**

#### **Forwarding Latency**

This group contains the following tests:

- **Multicast Latency**.
- **Min/Max Multicast Latency**.

These two tests have been combined into one test in the Valkyrie3918 as both tests can be executed by the same test procedure.

The tests produces a set of multicast latency measurements from a single, multicast ingress interface of a DUT/SUT through multiple, egress multicast interfaces of that same DUT/SUT. The test is similar to the Latency test in RFC 2544 but measures exclusively the latency between the single source port and the destination port(s).

### **Overhead**

This group contains the following tests:

- **Group Join Delay.**
- **Group Leave Delay.**

These two tests have been combined into one test in the Valkyrie3918 as both tests can be executed by the same test procedure.

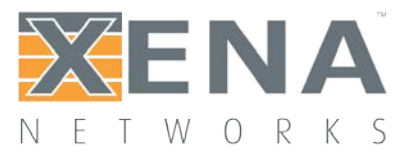

The Join test determine the time duration it takes a DUT/SUT to start forwarding multicast frames from the time a successful IGMP group membership report has been issued to the DUT/SUT. The Leave test determine the time duration it takes a DUT/SUT to cease forwarding multicast frames after a corresponding IGMP Leave Group message has been successfully offered to the DUT/SUT.

### **Capacity**

This group contains the following tests which are all fully supported by the Valkyrie3918:

• **Multicast Group Capacity**.

The test determine the maximum number of multicast groups a DUT/SUT can support while maintaining the ability to forward multicast frames to all multicast groups registered to that DUT/SUT.

### **Interaction**

This group contains the following tests which are all fully supported by the Valkyrie3918:

- **Forwarding Burdened Group Join Delay**
- **Forwarding Burdened Multicast Latency**

These tests are similar to the **Group Join Delay** and **Multicast Latency** tests but with additional meshed unicast traffic being sent through the DUT from a set of separate ports.

## <span id="page-6-0"></span>**GETTING STARTED**

This section explains how to get started using the Valkyrie3918 to execute a few simple tests. The test configuration will consist of one multicast source port and two multicast destination ports. It will not use any unicast traffic ports.

- 1. Start the Valkyrie3918 application.
- 2. Press the **Add Chassis** button in the menu bar. Enter the address and password of the Xena chassis you want to use. Press the **OK** button and wait until the application has successfully connected to the chassis.

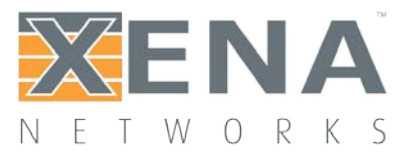

- 3. Locate the three ports you want to use in the left-most **Physical Ports** tree view, right-click them and choose the **Add Port to Test Configuration**. You can either select them one by one or perform a multiple-selection by holding down the **Ctrl** key while selecting port ports with the mouse.
- 4. Change to the **Selected Ports** panel. You should now see the three ports you have chosen to include in the test:
	- o Set the role of the port you want to use as the multicast source port to **MC Source**.
	- o Set the role of the two other ports to **MC Destination**.
	- o Set the IP address, routing prefix and Gateway address for each of the ports.
- 5. Change to the **Test Configuration** panel.
	- o Leave the options in the **General Test Options** subpanel at their default values.
	- o Change to the **Test Types Selection and Configuration** subpanel. Ensure that only the "Group Join/Leave Delay", "Aggregated Multicast Throughput" and "Multicast Latency" tests are enabled (checked). Leave the options for all enabled subtests at their default values.
- 6. Change to the **Multicast Configuration** panel.
	- o Check the following options in the **Multicast Flow Definition** subpanel:
		- Ensure that the **IGMP/MLD Version** is set to a version supported by your DUT.
		- Check that the **Start Address** in the **Multicast Address Range** seciton is supported by your DUT. You will only need a single multicast group address for the selected tests.
		- Check that the **Packet Rate** option is set to a value which is sensible for your DUT.
	- o Check that the selected protocol header segments in the **Protocol Segments** subpanel are sensible for your DUT. Note the following default field assignments:
		- The Ethernet Source MAC address will be set to the MAC address of the port.
		- The Ethernet Destination MAC address will be set to the multicast MAC address according to **[RFC 1112, section 6.4](http://tools.ietf.org/html/rfc1112#section-6.4)**.
		- **The Source IP address wil be set to the address specified for the port.**
		- **The Destination IP address will be set to the multicast group address.**
- 7. Save your configuration by clicking the **Save** button in the toolbar or by pressing **<Ctrl-S>** on the keyboard. Provide a filename for the configuration when asked.
- 8. Start the test by clicking the **Start** button in the toolbar.
- 9. The **Result Data** panel at the bottom should not be shown automatically and will allow you to follow the progress of the tests.
- 10. When all selected tests have completed the final PDF report should be opened in your default PDF viewer application.

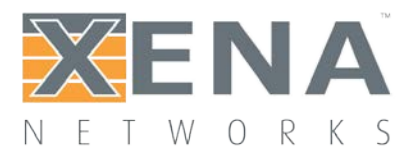

 $\upmu~\times$ 

Owner

## <span id="page-8-0"></span>**APPLICATION REFERENCE**

This section explains the options available in the various configuration panels.

### <span id="page-8-1"></span>**PHYSICAL PORTS PANEL**

This panel displays all available ports on the currently connected Xena chassis. It is possible to connect to multiple Xena chassis at the same time.

**Physical Ports** 

It also allows you to perform the following actions:

- View the current sync (link) and traffic state of the ports.
- View the ownership of the ports, i.e. are the ports reserved and by whom.
- Request or relinquish ownership of ports.
- Determine which ports will be used in the multicast tests.

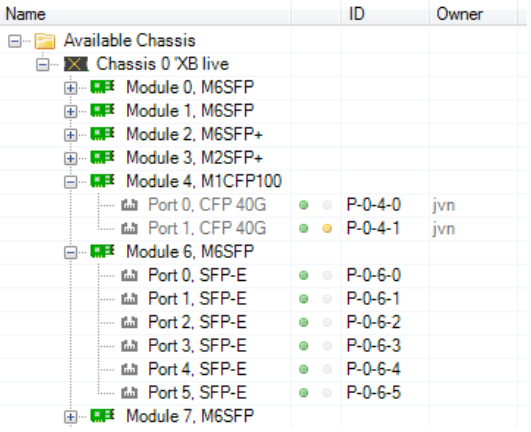

ID.

You can reserve or relinquish ownership of a port by right-clicking on it and selecting the appropriate action. Note that the Valkyrie3918 will automatically reserve ownership of used ports when a test is started.

### <span id="page-8-2"></span>**SELECTED PORTS PANEL**

This panel displays the ports that have been actively selected for use in the test configuration. The ports are shown in a grid view with the following columns:

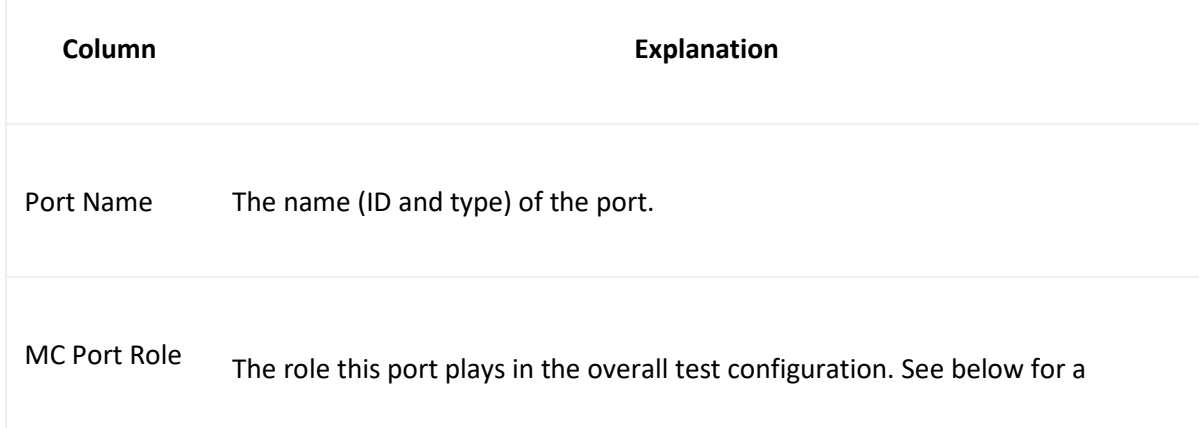

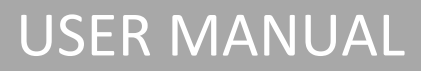

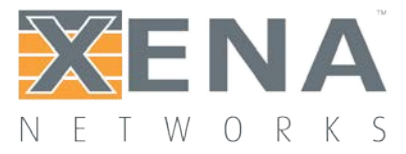

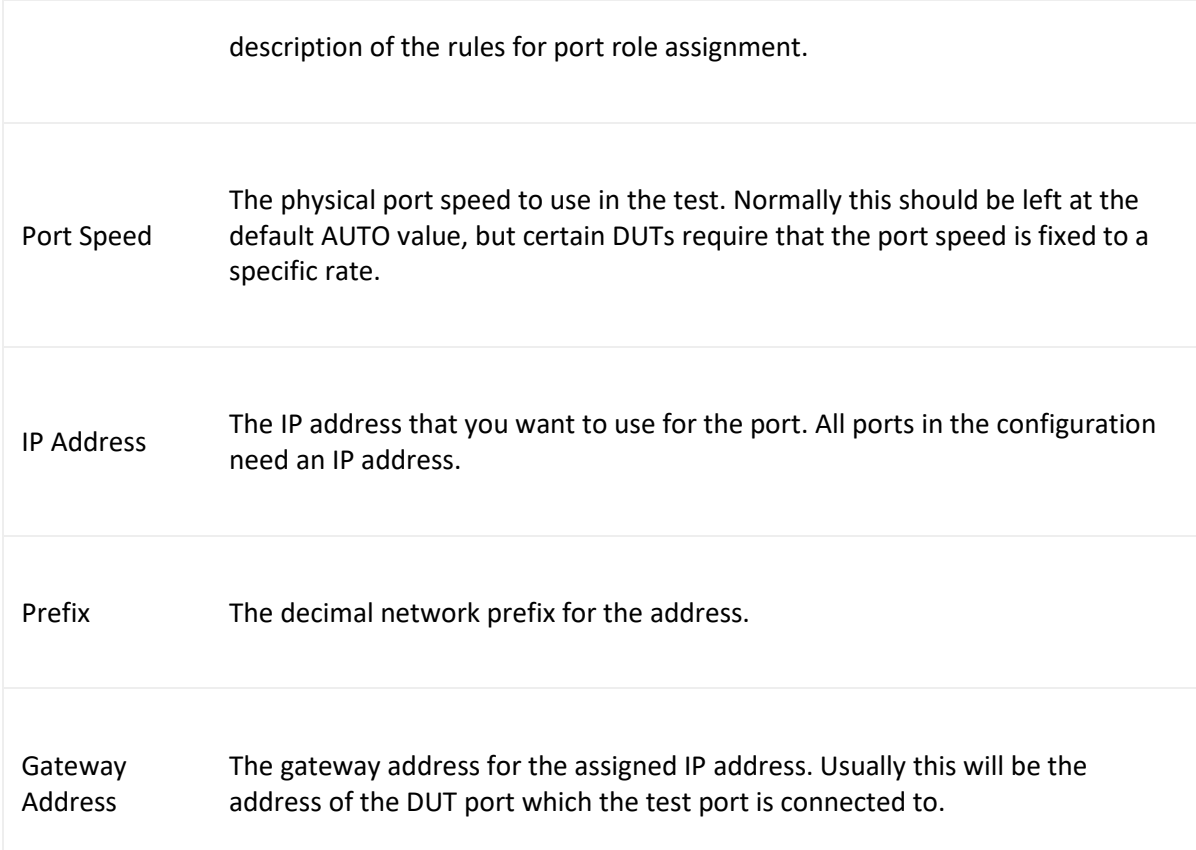

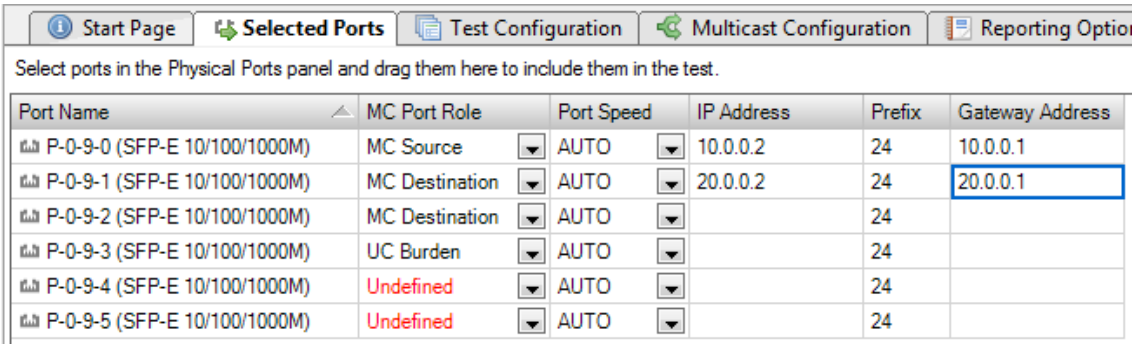

### Port Roles

The following rules apply when assigning roles to ports:

- There must be exactly one Multicast Source (MC Source) port. The MC Source port is the port that acts as the multicast server and transmits the multicast traffic to the multicast groups.
- There must be at least one Multicast Destination (MC Destination) port. The MC Destination ports act as the multicast clients and will receive the traffic sent to the multicast groups.
- If the selected tests require burdening traffic there must be at least two Unicast Burdening (UC Burden) ports. Burdening ports are used to emulate additional unicast traffic to burden the DUT.

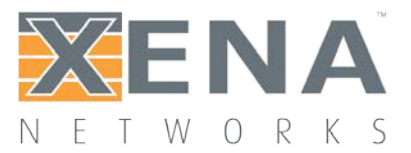

### Adding A Port

To include a port in the test configuration, perform one of the following two actions:

- Select the **Selected Ports Panel**. Then select the port in the **Physical Ports** panel and drag it to the **Selected Ports Panel**.
- Right-click the port in the Physical Ports panel and select the **Add Port to Test Configuration** menu option.

#### Removing A Port

To stop using one or more ports in a test perform one of the following two actions:

- Select the port(s) you want to remove from the test in the **Selected Ports Panel**. Then you can either press the **Remove Port** button at the lower right or right-click on the port and select the **Remove Port** menu item.
- Right-click the port in the **Physical Ports** panel and select the **Remove Port from Test Configuration** menu option.

### <span id="page-10-0"></span>**TEST CONFIGURATION PANEL**

This panel contains options that control the actual execution of the tests. It also allows you to select exactly what tests to run.

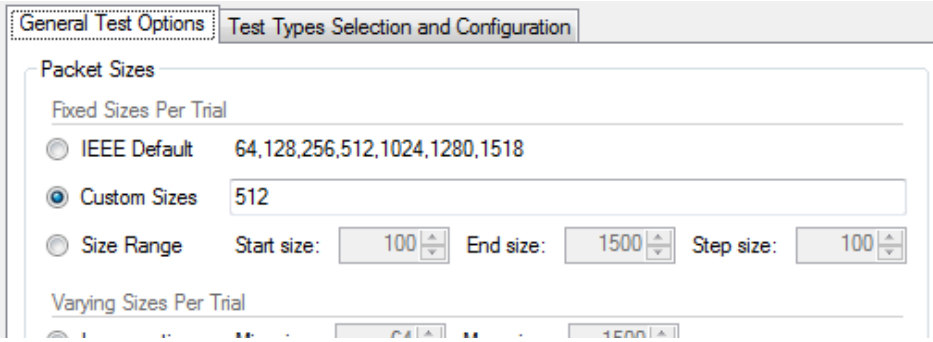

### General Test Options

This sub-panel contains general options that affect all selected tests.

### **Packet Sizes**

Using this option, you can select the packet sizes to use in the test. If you select one of the options from the *Fixed Sizes Per Trial* section the tests will be repeated for each packet size selected. If you select one of the options from the *Varying Sizes Per Trial* only one trial will be executed.

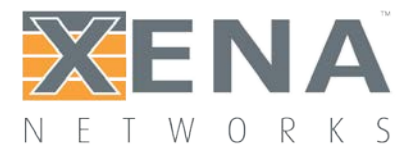

### **Other Options**

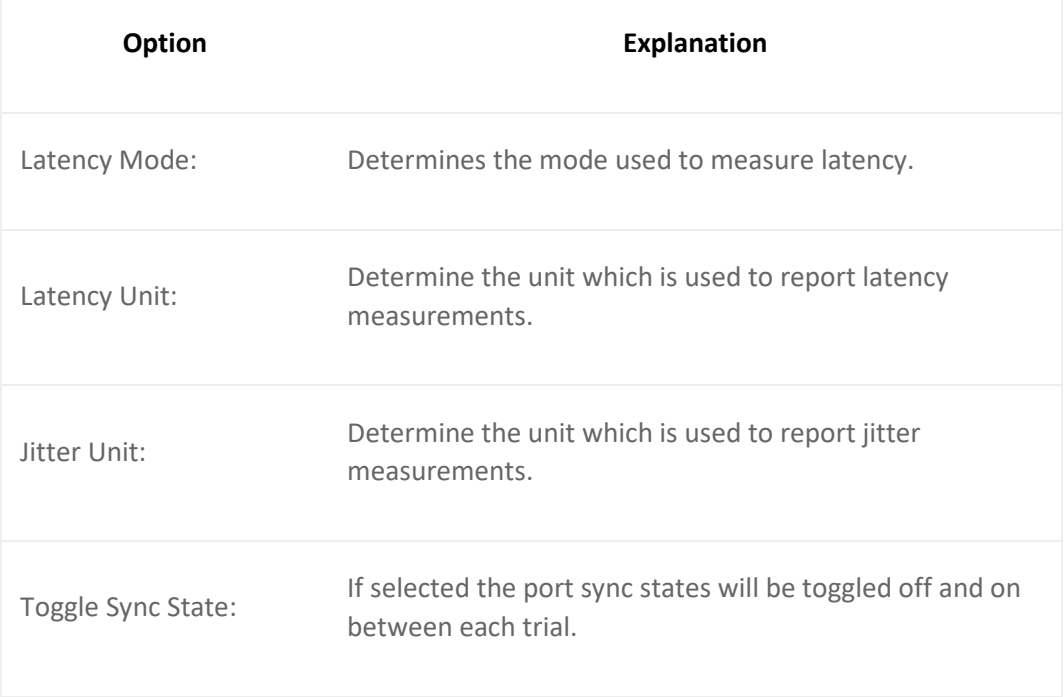

### Test Type Selection

This sub-panel allows you to select which tests to perform and to configure the options for each test. The tests are grouped according to RFC 3918.

To enable a test just make sure that the checkbox next to the test name is checked.

To configure a test select the test in the treeview and set the options in the panel to the right.

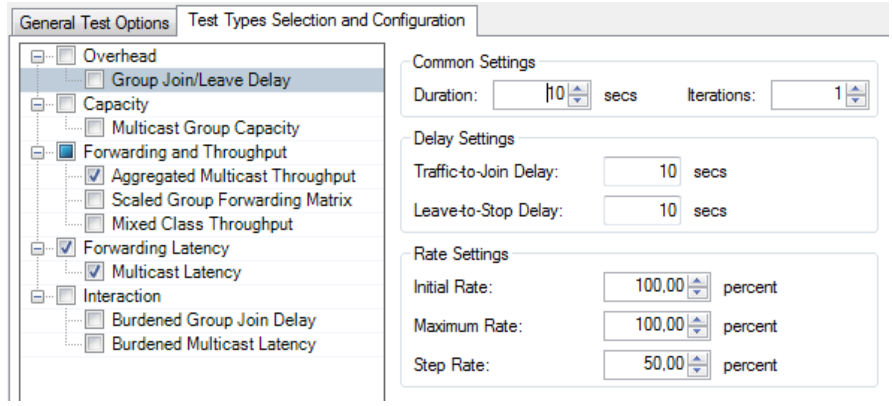

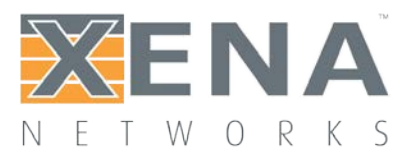

### Test Type Options

Each test type is associated with a set of test options. All available test options are described below. Note that all options do not apply to every test type.

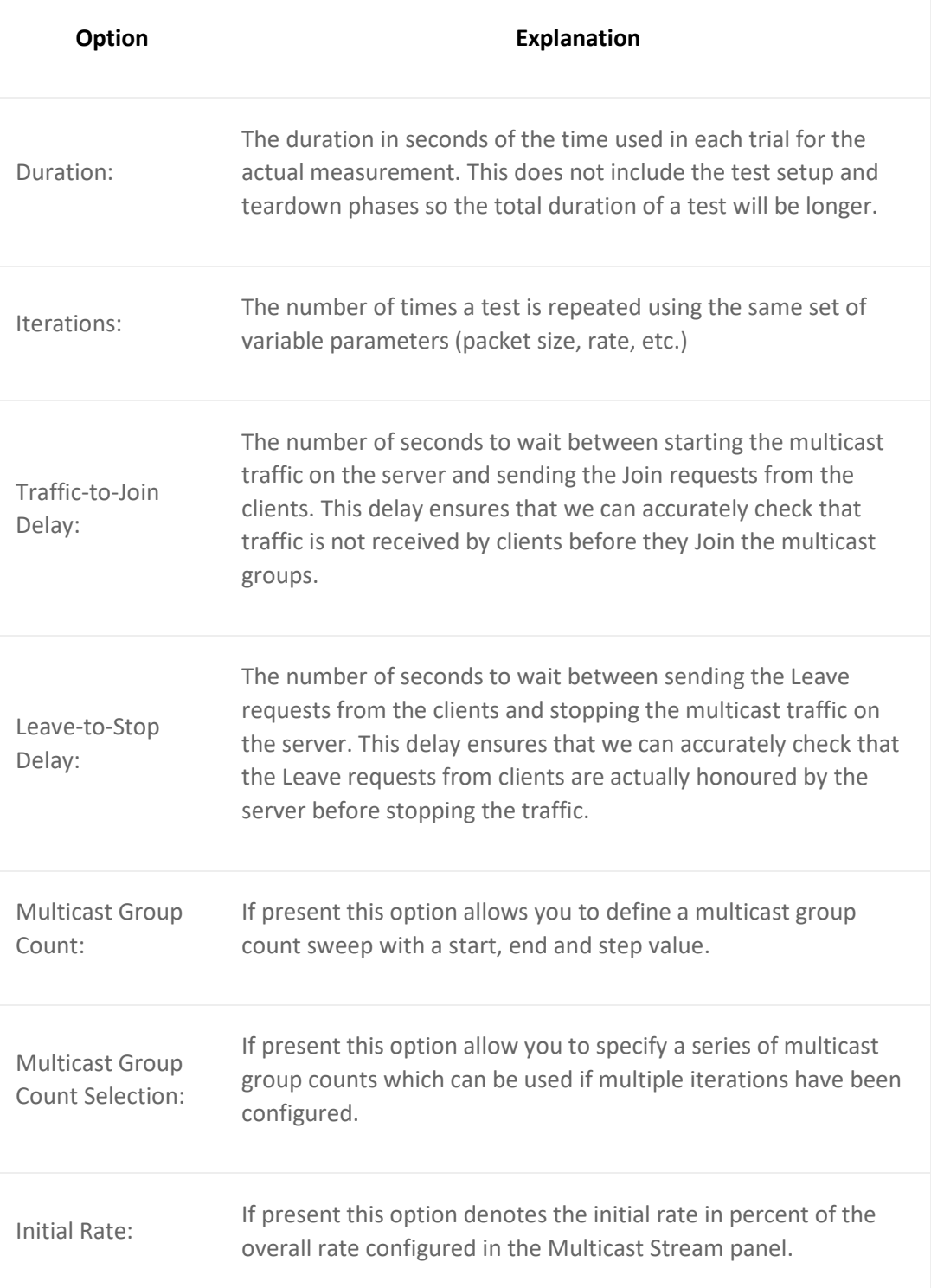

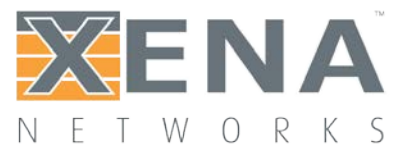

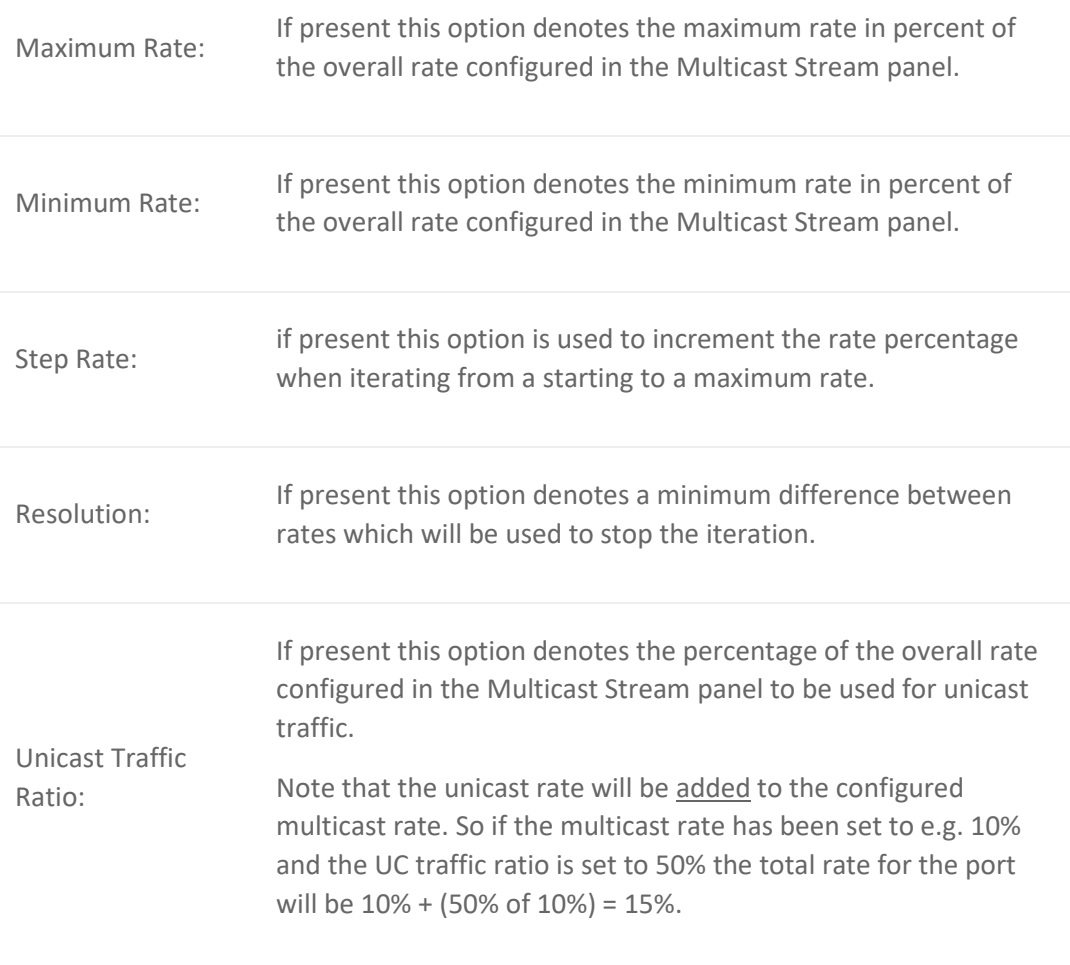

### <span id="page-13-0"></span>**MULTICAST CONFIGURATION PANEL**

This panel contains configuration options that control the generation of multicast traffic.

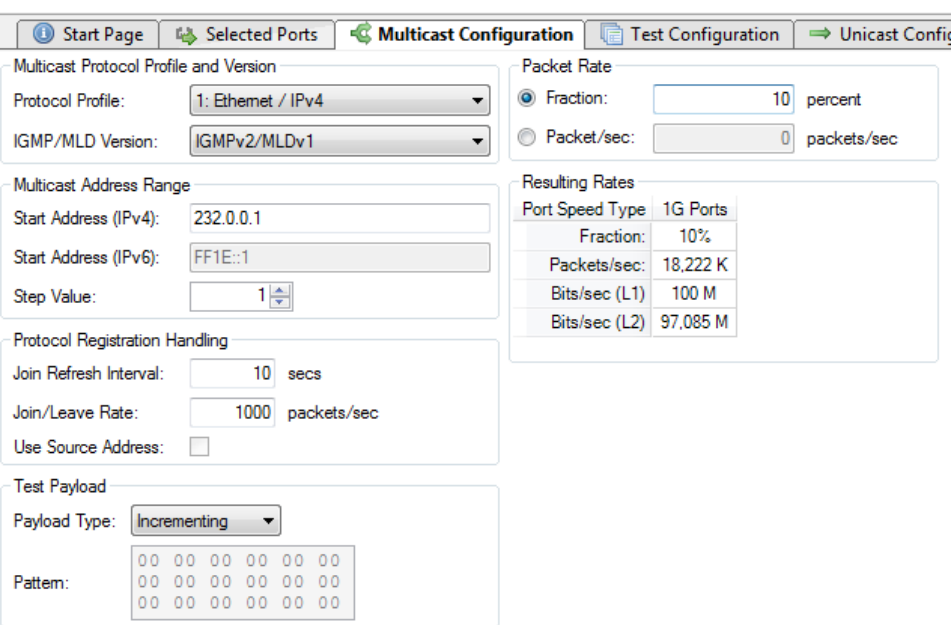

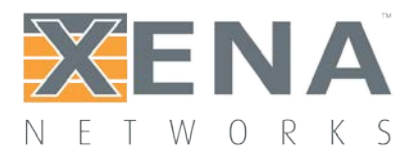

### Flow Definition Panel

This sub-panel defines the common multicast options. These are explained below.

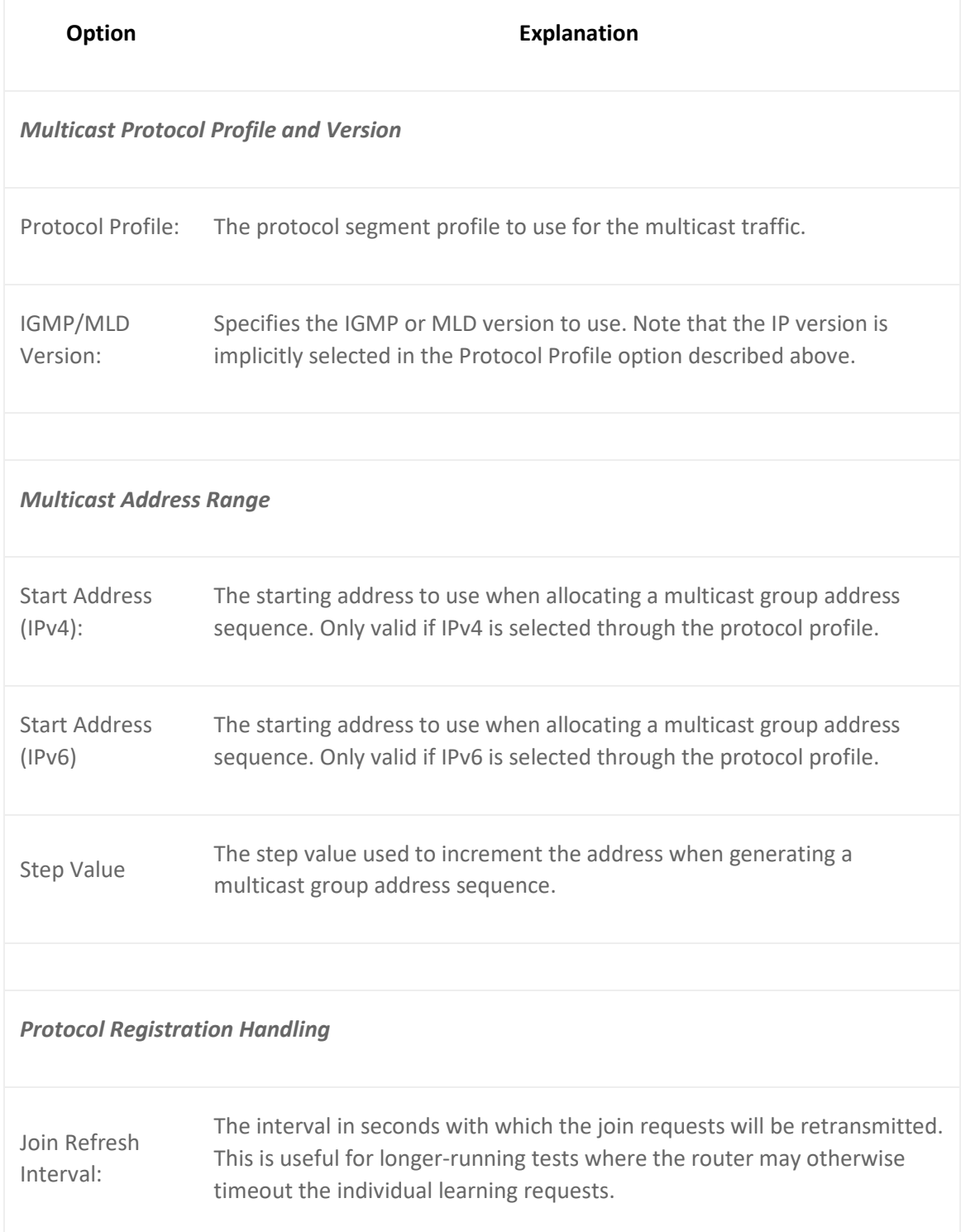

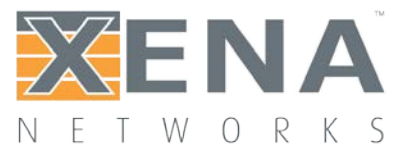

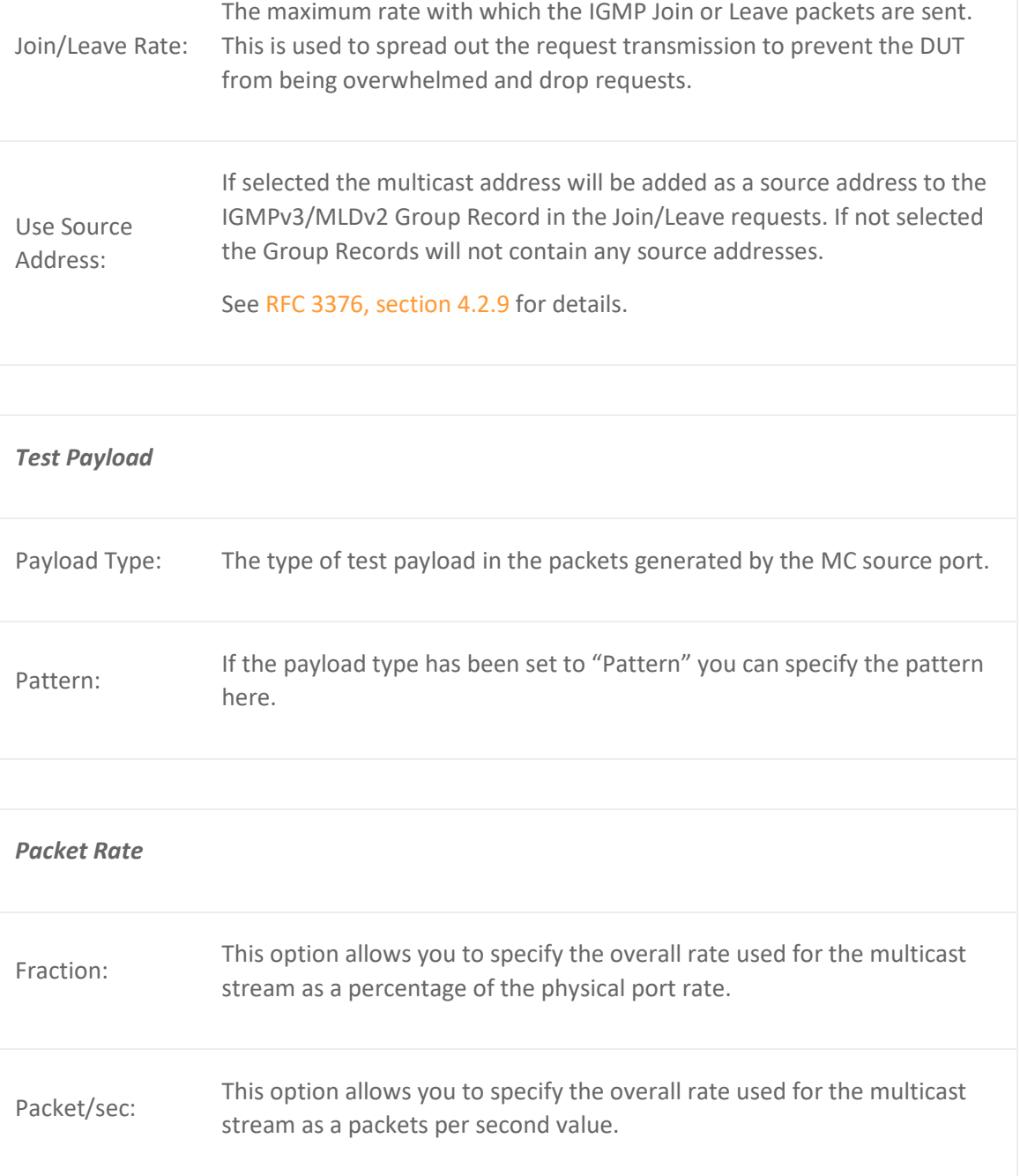

### Protocol Segments

This sub-panel defines the protocol segments used for the multicast traffic generated by the source port. You can add, remove and rearrange segments as you please.

Note the following default field assignments:

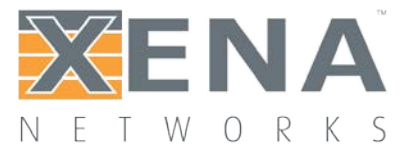

- The Ethernet Source MAC address will be set to the MAC address of the port.
- The Ethernet Destination MAC address will be set to the multicast MAC address according to **[RFC](http://tools.ietf.org/html/rfc1112#section-6.4)  [1112, section 6.4](http://tools.ietf.org/html/rfc1112#section-6.4)**.
- The Source IP address will be set to the address specified for the port.
- The Destination IP address will be set to the multicast group address.

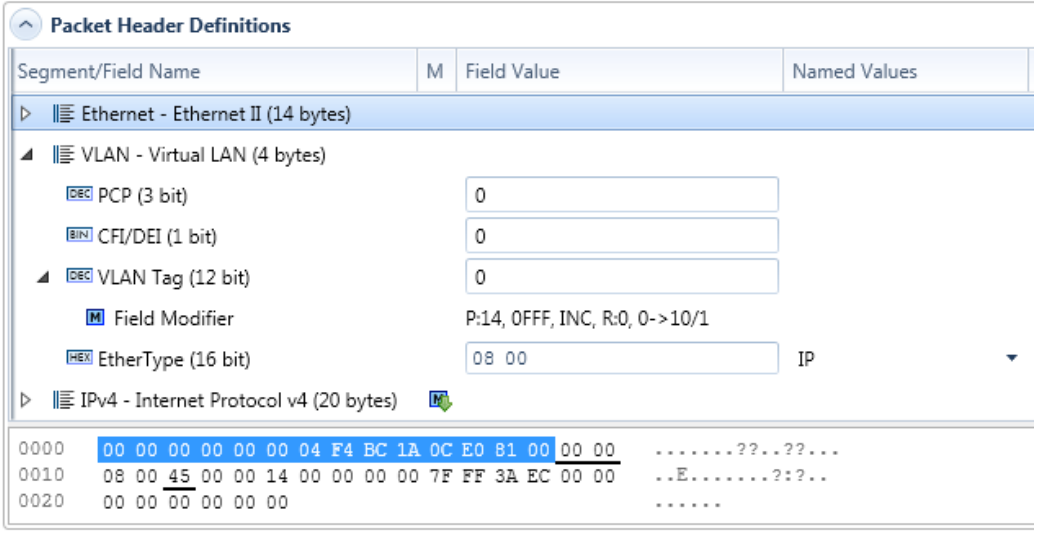

### <span id="page-16-0"></span>**UNICAST CONFIGURATION PANEL**

This panel contains configuration options that control the generation of unicast traffic.

### Flow Definition Panel

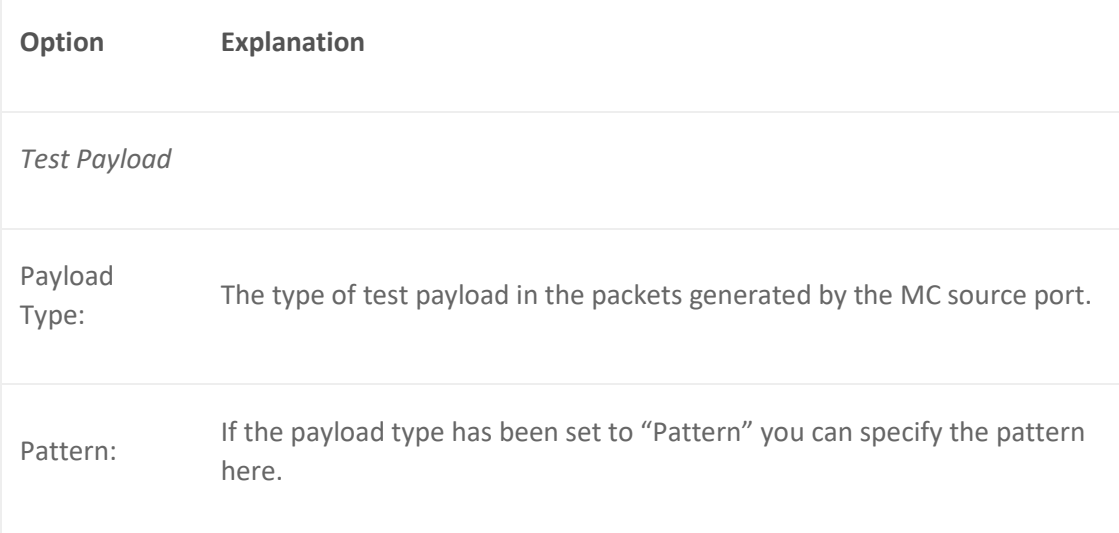

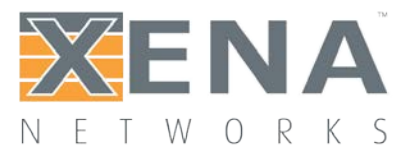

### Protocol Segments

This sub-panel defines the protocol segments used for the unicast traffic generated by the relevant ports. Refer to the description for the equivalent multicast protocol segment panel above.

### <span id="page-17-0"></span>**REPORTING OPTIONS PANEL**

The Reporting tab contains a number of options that affect the way reports are generated for the test.

### Identification

This section contains a number of options that can help identify the test context.

- **Customer Name:** The name of the customer for which the test is performed.
- **Customer Service/Access Id:** These two options allow you to provide details about the network circuits you are testing.
- **Comments:** Allows you to provide any multi-line comments for the test configuration.

### Report Generation

This section contains options that affect the way reports are generated.

- **Report Filename Prefix:** Specifies the prefix for the report filename.
- **Append Timestamp to Filename:** If checked a timestamp on the form <YYYYMMDD-HHMMSS> is appended to the filename prefix.
- **Include Graphs in Report:** If checked the report will include bar charts showing the test results. This is only applicable for PDF type reports.

### Report Formats

This section allows you to select which types of reports will be generated. You can enable several types. The generated report files will be given a file extension that matches the selected type, i.e. ".pdf" for PDF files and so forth.

XML Report Specification You can find the **specification for the XML Report here**.

### <span id="page-17-1"></span>**CONFIGURATION ERRORS PANEL**

This panel will show any configuration errors detected by the program when you attempt to execute a configuration. If any such errors are found the panel will be shown and the execution attempt will be aborted. You will have to correct any reported errors before the program will allow you to execute the configuration.

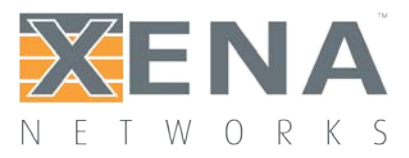

Each error will be shown in a separate line in the panel. If you double-click on an error message you will be taken to the relevant configuration panel that will allow you to correct the error.

This panel is by default found in the lower auto-hiding panel group. By "auto-hiding" we mean that the panel is initially hidden but will popup either if the panel tab is clicked or if the Valkyrie3918 program decides that it is necessary to direct the attention of the user to the panel. You can make the panel visible always by clicking the little "pin" icon in the top-right of the panel header.

### <span id="page-18-0"></span>**APPLICATION SETTINGS**

The Valkyrie3918 application features a number of application-level settings which are valid for all test configurations. These can be accessed in the Options menu item as shown in the figure below.

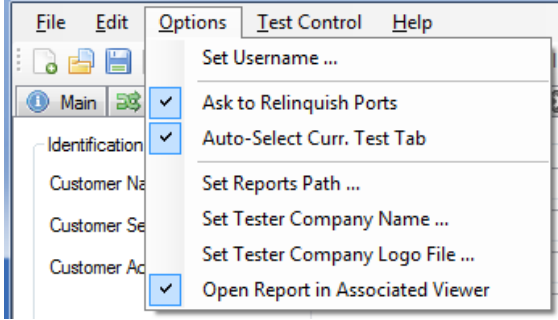

- **Set Username:** Allows you to specify the username used when logging in to the Xena testers. The default value will be your Windows username (shortened to 8 characters if longer).
- **Ask to Relinquish Ports:** If checked the Valkyrie3918 will prompt you when you try to use a port which is currently reserved by someone else. If unchecked the Valkyrie3918 will unceremoniously relinquish the port and reserve it in your name.
- **Open Last Configuration On Start:** If checked the configuration you had open when you last closed the application will automatically be opened the next time you start the application.
- **Set Reports Path:** Allows you to specify a different location for the generated reports. The default location is <ProgramData>XenaNetworksValkyrie3918Reports. The location of<ProgramData> varies between versions of Windows but can be obtained by inspecting the environment variable "ProgramData".
- **Set Tester Company Name:** Allows you to set the name of the company performing the tests. The default value is "Xena Networks ApS".

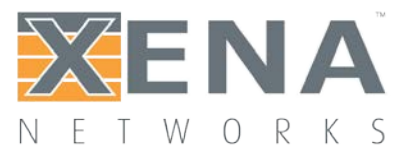

- **Set Tester Company Logo File:** Allows you to specify the path to an image file which will be used as the logo in the reports. The default logo is the Xena Networks logo. The image can be in PNG or JPG format. It should have the approximate dimensions of 150 x 60 pixels and be set to a DPI of 96.
- **Open Report in Associated Viewer:** If checked the Valkyrie3918 will attempt to open the generated report in the associated viewer. This is currently only applicable for PDF reports. This requires that a suitable PDF viewer (such as the Adobe Acrobat Reader) is installed on your PC.

## <span id="page-19-0"></span>**COMMAND LINE INVOCATION**

The Valkyrie3918 supports a number of command line options which can be used to automate the execution of a predefined configuration file.

### <span id="page-19-1"></span>**INVOCATION DETAILS**

Valkyrie3918 is the first application in the Xena test tools series that does not require a separate executable file to perform the command line functionality. The same executable (*Valkyrie3918\_<version>.exe*) is used for both the GUI and the command line functions.

### <span id="page-19-2"></span>**COMMAND LINE OPTIONS**

The valid command line options are as follows:

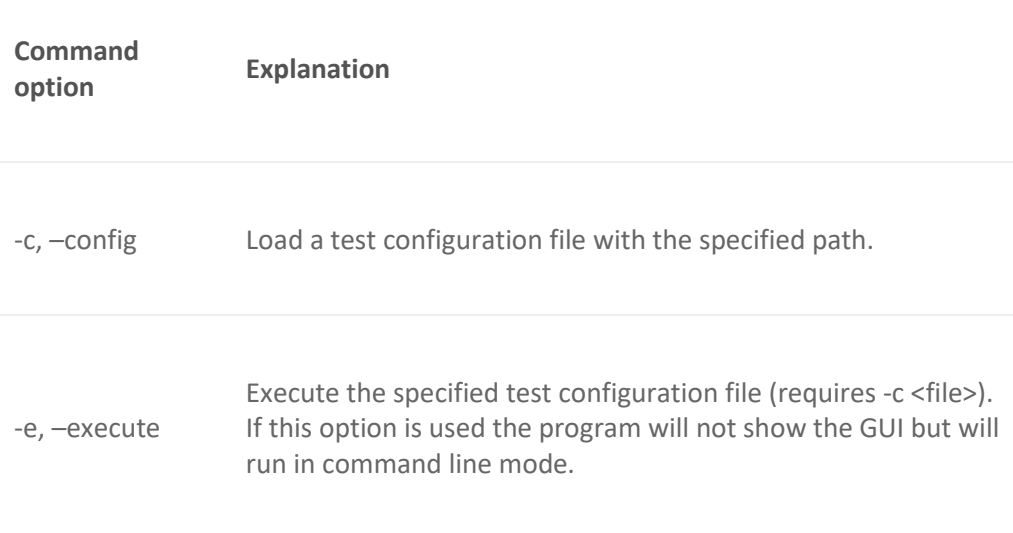

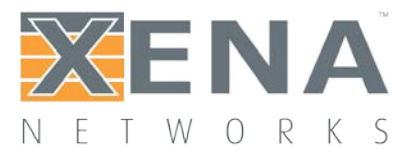

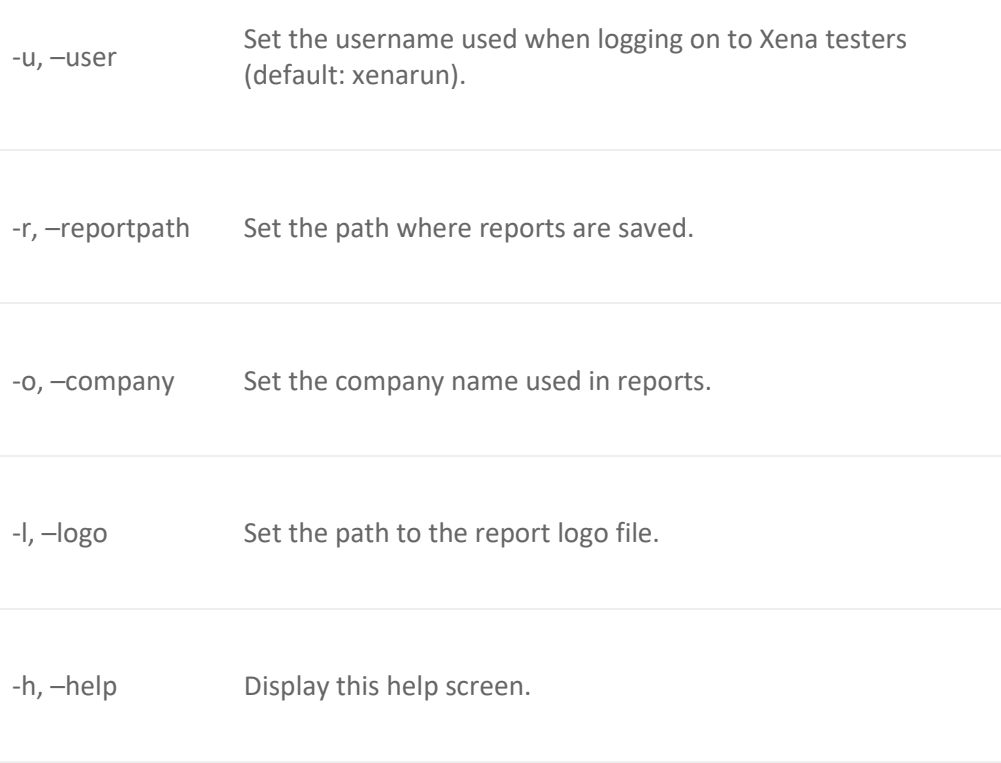

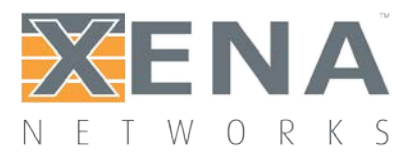

## <span id="page-21-0"></span>**TROUBLESHOOTING**

This section contains some guidelines when you encounter a problem with one of the Xena test applications, such as **[ValkyrieManager](http://xenanetworks.com/xenamanager-2g-user-manual/)**, **[Valkyrie2544](http://www.xenanetworks.com/user-manuals/xena2544-users-manual/)**, **[Valkyrie1564](http://www.xenanetworks.com/user-manuals/xena1564-users-manual/)**, **[Valkyrie3918](http://www.xenanetworks.com/user-manuals/xena3918-users-manual/)** or **[Valkyrie2889](http://www.xenanetworks.com/user-manuals/xena2889-users-manual/)** and want to obtain help from your support representative.

### <span id="page-21-1"></span>**BASIC INSTRUCTIONS**

This section explains how you should report a problem to your support representative.

### Describe the Problem

To enable fast resolution of your problem we request that your support request contains the following information:

- Name and version of the Xena test software used (the version can be seen in the main title bar)
- A description of what you are trying to do with the software.
- If the software misbehaved please describe what you actually encountered and you expected instead.
- Screenshots of any error situation.
- The test configuration file for the application (contained in the support archive).
- Any debug log files for the application (contained in the support archive).

### Create a Support Information Archive

The Xena test applications include a menu entry called **Create Support Information Archive** which will create a compressed ZIP archive containing both the currently loaded configuration file and the content of the **Logs** and **Settings** directories. This file can then be emailed to your support representative. For the Valkyrie3918 and similar test applications this menu entry is located in the **Help** menu. For the ValkyrieManager application it is located in the **Tools** ribbon menu.

**Please note**: For the Valkyrie3918 and similar test applications it is important that the configuration file used when the problem was detected is loaded when the support archive is generated. Otherwise the configuration file will not be part of the archive.

### Attach Screenshots

Screenshots are a great and easy way of communicating what you see on the screen. To obtain a screenshot of a running program and send it to Xena support perform the following actions:

- 1. Point your mouse inside the program window.
- 2. Press the <Alt-PrintScr> keys simultaneously.
- 3. Switch to your email program and start a new email message.

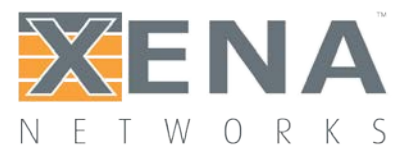

4. Press <Ctrl-V> or select "Paste" from the menu (most likely the "Edit" menu) to insert the screenshot into the email.

### <span id="page-22-0"></span>**ADDITIONAL DETAILS**

This section goes into a bit more detail about the various items contained in the Xena Support Archive mentioned above.

### **Configuration Files**

The Xena test applications keeps their configurations in special files with an application-specific extension. The extensions used are as follows:

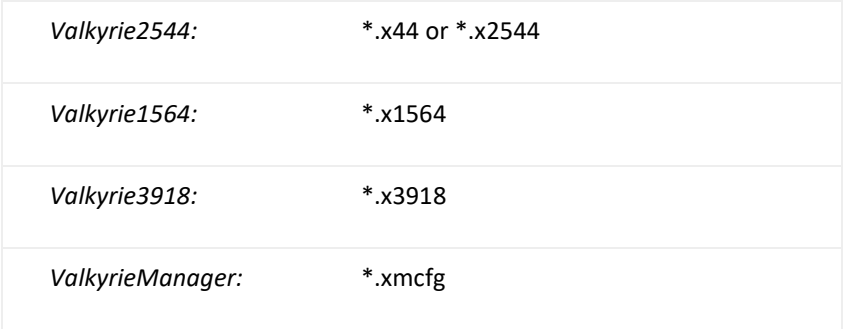

The configuration files will be located in a common Xena data directory on your PC. More specifically they will be located in the following

path: **C:***<UserAppDataDir>***Xena***<XenaTestApplication>***.** The <UserAppDataDir> directory depends on your Windows version:

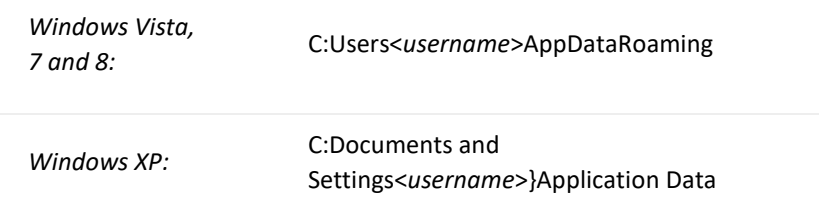

The <*username*> is the name of the currently logged-in user.

The Xena test applications include a menu entry called **Explore Xena Data Directory** in the **File** menu that will open a Windows Explorer in the correct directory, regardless of the Windows version.

### **Debug Log Files**

The Xena test applications logs certain events and errors to a series of debug log file located in the Logs subdirectory under the above mentioned main application data directory. If you encounter errors it may help the support if you include these files in your support request.